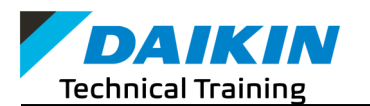

# **Daikin University — Student Guide**

#### **Launching Daikin University from Daikin City**

- Open your browser (preferably Firefox or Chrome)
- Go to [www.Daikincity.com](http://www.daikincity.com) and sign into your account
- Click on the  $\equiv$  Menu at the top right of the page
- Click on Training Center
- Click on LAUNCH Daikin University

**\*Note:** You cannot register for a class from the Daikin Training Calendar. To search and register for a class, please launch the Daikin University.

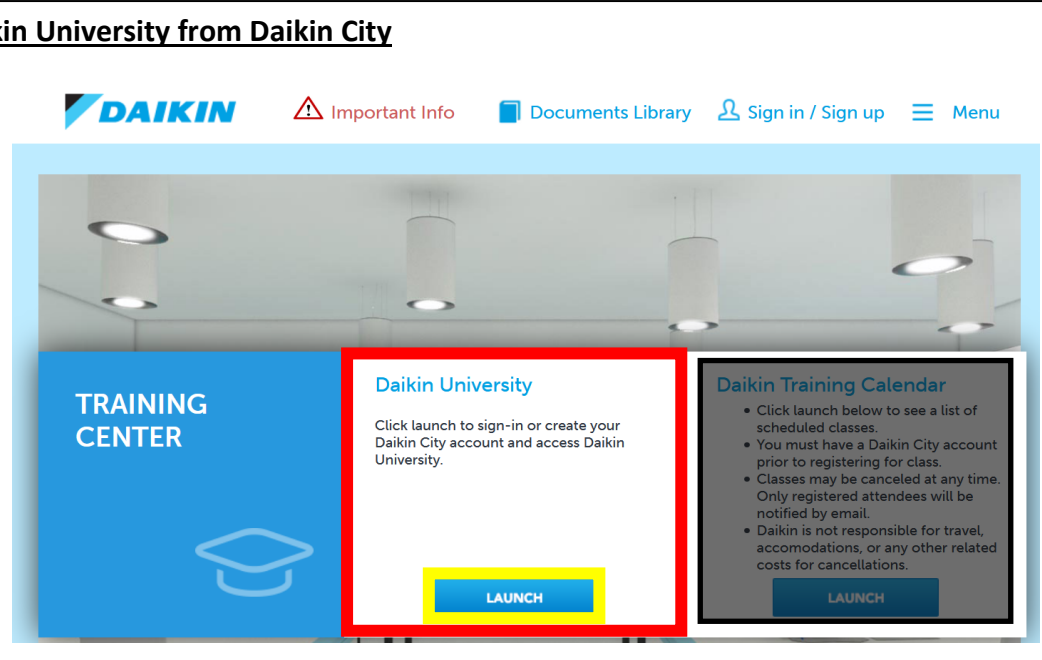

For a quick guide on registering for Daikincity.com, please visit

[https://goodmanmfg1.wistia.com/medias/79qdlsc2nb.](https://goodmanmfg1.wistia.com/medias/79qdlsc2nb) 

For assistance with Daikincity.com, please contact the Daikin City Team at daikincity@daikincomfort.com.

#### **Searching for Training on Daikin University**

- On the center of the Daikin Learning Portal's Welcome page, use the "Search for Training" bar to search for the title or key word of training you are interested in requesting/enrolling in. (Ex., "VRV Installation")
- To view all available training, click once on the search bar and then click "enter."
- Once you find the class you would like to register for click on "Select Session" at the bottom right of the event you are choosing.

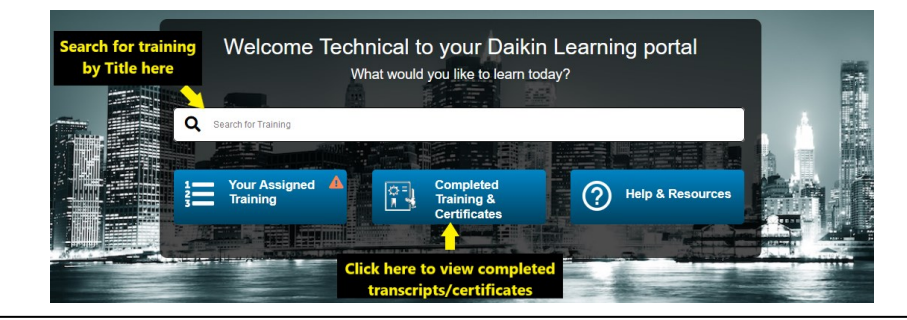

#### **View Completed Transcripts on Daikin University**

- Sign into your Daikincity.com account and launch the Daikin University from the Training Center.
- On the center of the Daikin Learning Portal's Welcome page, click the button labeled "Completed Training & Certificates."

## **Registering for a Technical Training session (Classroom/Webinar) on Daikin University**

- Once you find the class you would like to register for click on class name to view available sessions of the event you are choosing. Example to the right.
- Select the session you would like to attend and click on the drop-down arrow next to the View Details button to the right of the session you selected.

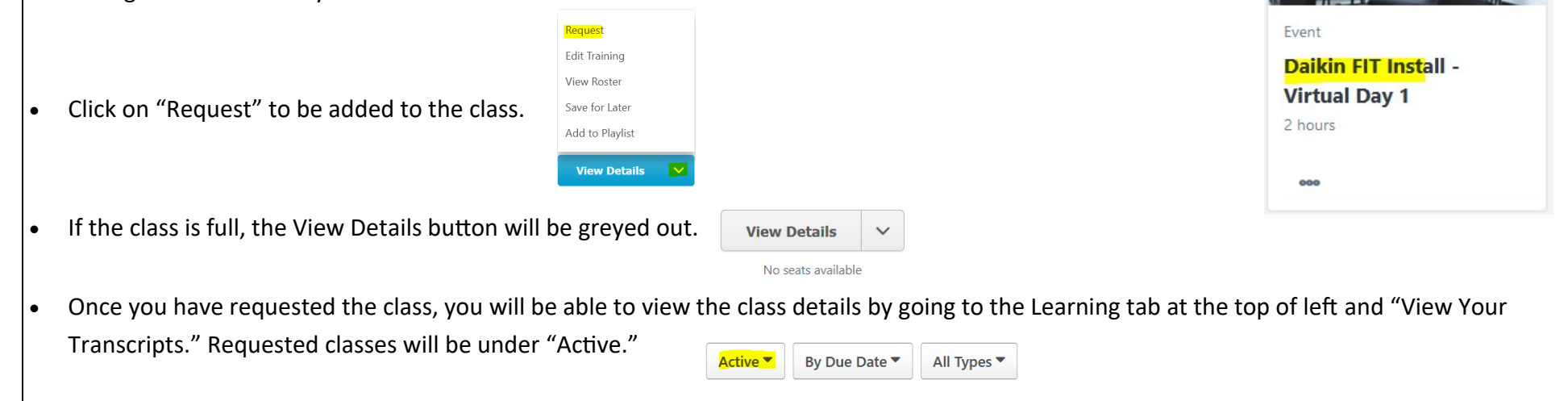

# **Complete your registration**

• Once you are registered, please check your email inbox for a confirmation sent from technicaltraining@daikincomfort.com with the subject line starting with "ACTION NEEDED…"

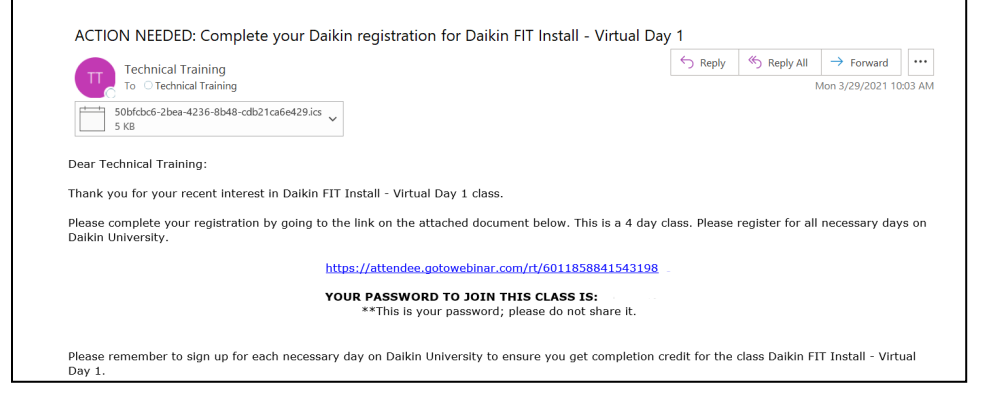

### **Withdrawing from a session**

- On the top left of the Daikin Learning Portal's Welcome page, place your arrow on Learning and click on View Your Transcript.
- While in your Active transcripts, go to the session/class you will be withdrawing from and click on the down arrow next to View Training Details.
- Click on Withdraw.

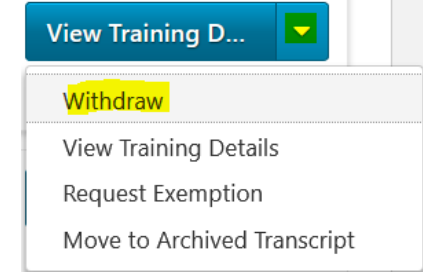